## FELDESMAN + TUCKER + LEIFER + FIDELL LLP TRAINING YOU CAN TRUST. LEGAL EXPERIENCE THAT MATTERS. SM

## ACCESSING YOUR CERTIFICATE OF ATTENDANCE

1. Navigate to the course page of the training you would like to receive a Certificate of Attendance for and click the gray "Take Course" button on the right-hand side;

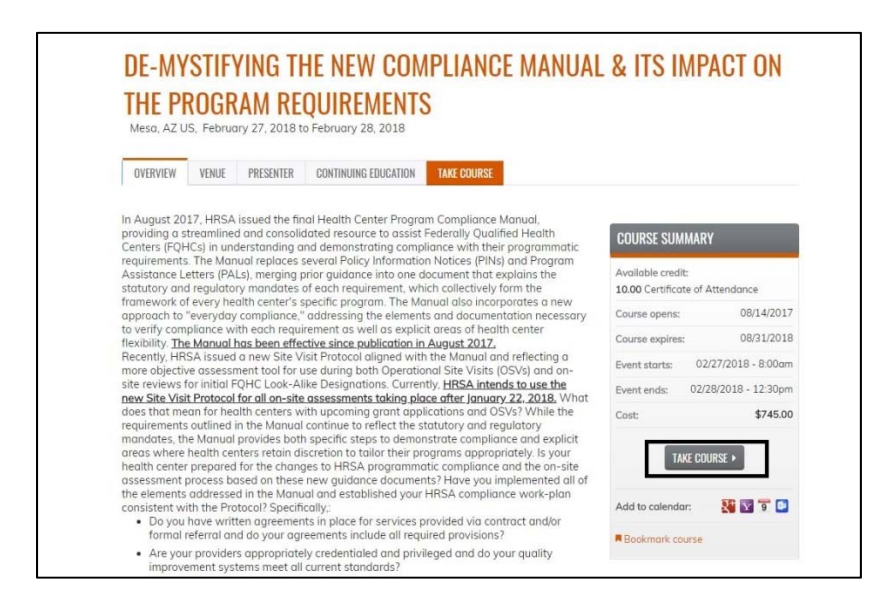

2. Click the "Credit" tab on the left side of the screen and click "Start" or "Resume" (this will change if you have previously clicked on the tab. Click the checkbox next to "Claim this type" to be awarded your credits;

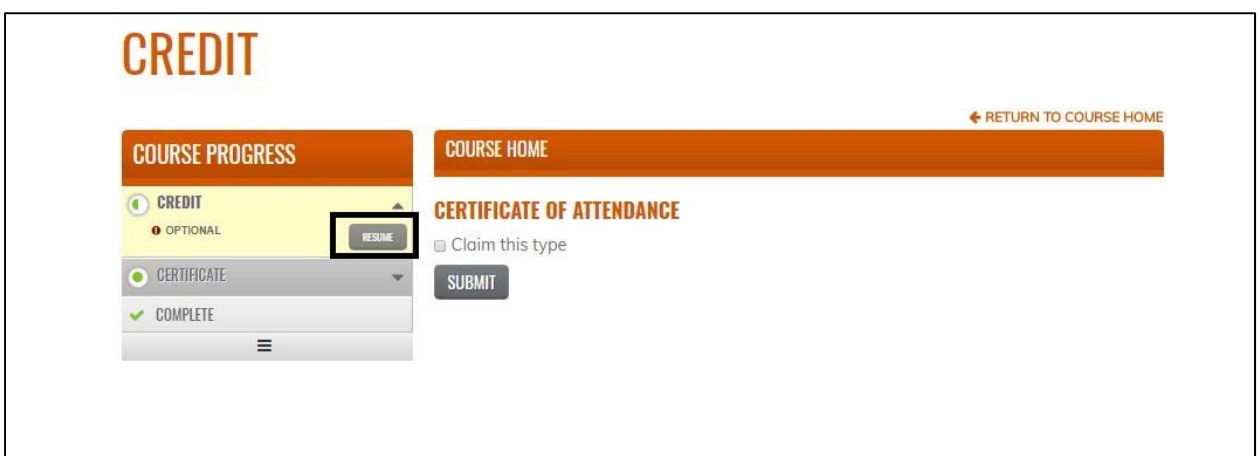

## FELDESMAN + TUCKER + LEIFER + FIDELL LLP

## TRAINING YOU CAN TRUST. LEGAL EXPERIENCE THAT MATTERS. SM

3. Click the "Certificate" tab and then click "Start" or "Resume." Then click "Download Certificate" to download your Certificate of Attendance.

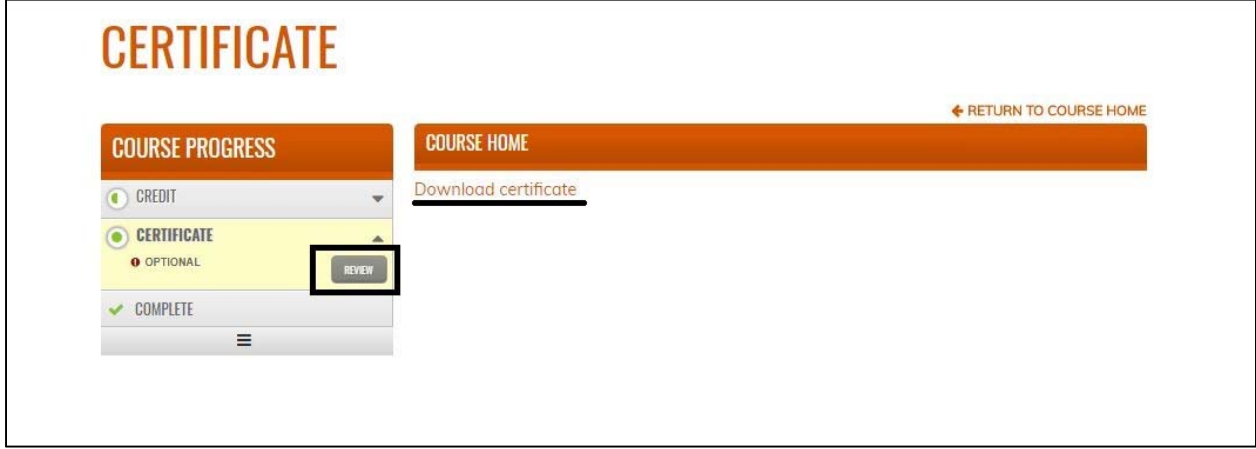